# **VEIC\_TOY\_FLOOR\_PLAN**

- [Processo](#page-0-0) [CONTABILIDADE](#page-0-0)
- [Recursos](#page-0-1)
- [Passo a Passo](#page-1-0)
- [Documentação de versões anteriores deste](#page-1-1)  [programa](#page-1-1)

<span id="page-0-1"></span><span id="page-0-0"></span>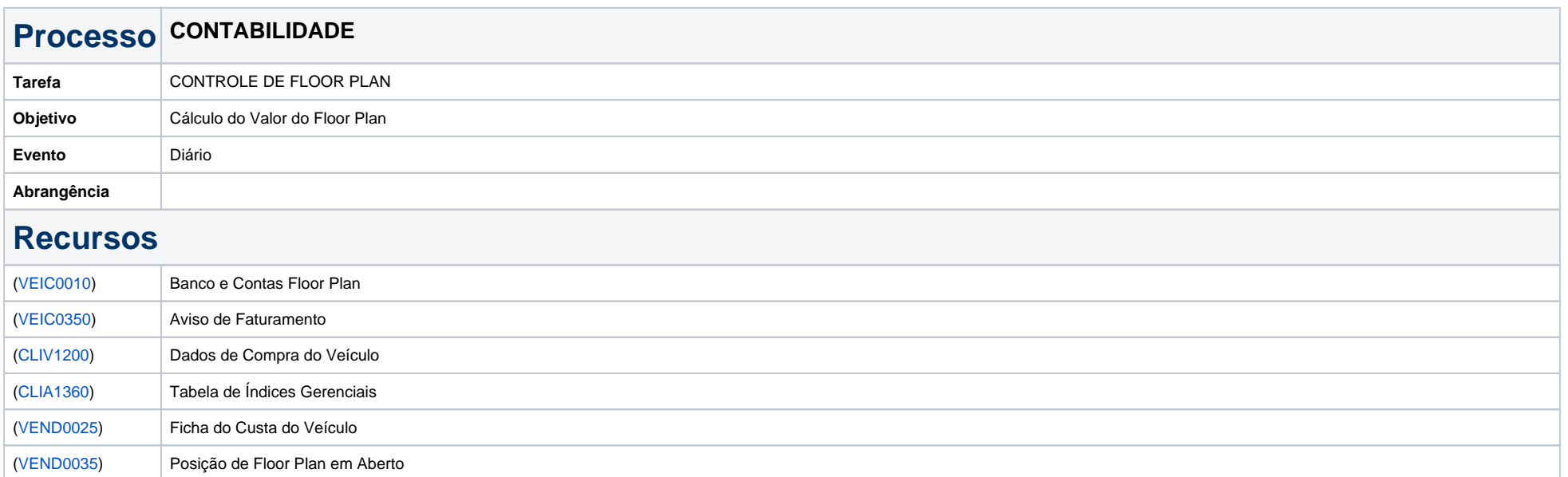

## <span id="page-1-0"></span>**Passo a Passo**

#### **Cadastro – 1 Passo**

Cadastrar a conta e banco para controle do Floor Plan, com saldo. Dias de transit time e dias de pagamento [\(VEIC0010](https://share.linx.com.br/display/DMS/VEIC0010)).

#### **2 - Passo**

Quando da entrada de veículos adquiridos pelo Floor Plan, informar no Aviso de Faturamento ([VEIC0350](https://share.linx.com.br/display/DMS/VEIC0350)) o banco e conta, cadastrados no 1o. passo. Esta informação também pode ser digitada via manutenção nos Dados da Compra do Veículo [\(CLIV1200](https://share.linx.com.br/display/DMS/CLIV1200)).

Nota: No momento da implantação do SISDIA, lançar todos os veículos em estoque e verificar quais desses veículos já estão pagos. Digitar a informação via manutenção nos Dados da Compra do Veículo [\(CLIV12](https://share.linx.com.br/display/DMS/CLIV1200) [00](https://share.linx.com.br/display/DMS/CLIV1200)), alterando os atributos "Data de Pagamento" e "Valor Pago". Desta forma o relatório da Posição do Floor Plan em aberto fica atualizado.

### **3 - Passo**

Informar a taxa de Floor Plan no campo "Custo Perm. Estoque." da tabela de Índices Gerencias ([CLIA1360](https://share.linx.com.br/display/DMS/CLIA1360)).

Caso haja algum veículo com taxa de floor plan diferenciada, essa taxa também pode ser informada nos Dados da Compra do Veículo [\(CLIV1200\)](https://share.linx.com.br/display/DMS/CLIV1200) no campo "% Custo Perm. Estoque". Essa manutenção deve ser feita após a entrada do veículo.

**EX**.: Se no caso da maioria dos modelos (Corolla, Filder, Prado e etc) a taxa de Floor Plan for de 1,00 % e somente para as Hilux's a taxa for de 1,5%, deve-se proceder da seguinte maneira: no [\(CLIA1360\)](https://share.linx.com.br/display/DMS/CLIA1360) informar 1,00% no campo "Custo Perm. Estoque" e quando for feita a entrada de uma Hilux informar no programa [\(CLIV1200\)](https://share.linx.com.br/display/DMS/CLIV1200) no campo "% Custo Perm.Estoq" 1,5%.

#### **Cálculo da Correção**

Número de dias quando o veículo está em estoque s/ pagamento = data de início encargos - data atual. Número de dias quando o veiculo está em estoque e já foi pago = data início encargos – data de pagamento.

Número de dias quando o veículo está faturado sem pagamento = data início encargos – data de faturamento.

O valor do Floor Plan será calculado até a data de pagamento do veículo a partir disso será considerado o valor do encargo de permanência até a data de faturamento do veículo ou atual caso não tenha sido faturado.

Custo da compra \* % custo permanência / 30 / 100 \* nr. de dias.

**Ex**.:Veículo foi adquirido pelo custo de compra 40.000,00. Está a 41 dias no estoque. A taxa de floor plan informada no ([CLIA1360](https://share.linx.com.br/display/DMS/CLIA1360)) é de 2,00 % a conta seria ... 40.000,00 \* 2,00 / 30 /100 \* 41 = 1093,33.

**Verificar a posição do Floor Plan.**

<span id="page-1-1"></span>Pode-se consultar a posição individual de um veículo [\(VEND0025\)](https://share.linx.com.br/display/DMS/VEND0025) ou emitir um relatório somente dos veículos que ainda não foram pagos [\(VEND0035\)](https://share.linx.com.br/display/DMS/VEND0035).

### **Documentação de versões anteriores deste programa**

Não há informações disponíveis.